## 概述

DigiTrak Log-While-Drilling( LWD) 3.0版软件与目前所支持的微软 Microsoft® Windows®操作系统兼容。LWD套件包含两个USB设备:

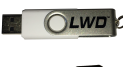

一个**LWD**闪存**U**盘,里面载有软件、驱动程序、用户 手册和样本数据

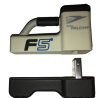

使用USB蓝牙适配器(Bluegiga mini-Falcon),经由蓝 牙与计算机连接

 化和流体压力数据。使用计算机上的LWD( 3.0版) 软件可导入这些 Falcon猎鹰F5接收器上的DataLog系统可记录深度、倾角、高程变 数据,用于显示、加注、建立钻进记录和图表。

### 安装驱动程序和软件

- 1. 将蓝牙适配器插入计算机的USB 端口。驱动程序通常可经由互联 网自动安装。
- 2. 若需要手动安装驱动程序,将闪 存驱动器插入另一个USB端口并 打开**BLED 112 Drivers**文件夹, 遵循"readme PDF"文件中的操作 说明进行操作。
- 3. 双点**Falcon**猎鹰**F5 LWD 3.x**软件 文件夹中的安装文档,开始安装 LWD软件。
- 4. 安装完毕后,电脑桌面及开始菜单上就会出现一个 LWD快捷图标。

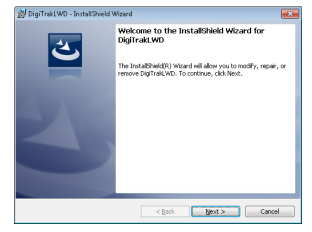

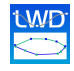

## 准备上传 - 2 -

以下步骤仅适用于初始安装。

1. 经由接收器主菜单,打开系统信息屏幕, 1 记下接收器识别号码(ID) 和蓝牙设备( BT) 地址。

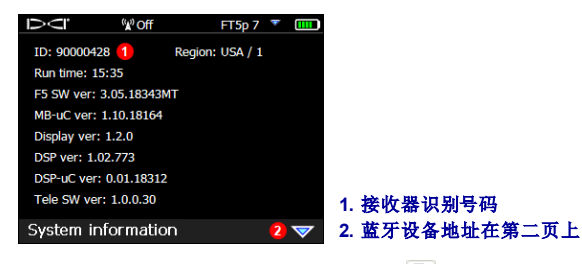

- 2. 打开LWD3.0程序, 选择文档, 然后选新的 门, 此时会开启一个空白作 业屏幕。
- 3. 选择文档,然后选上传控制 !,再选管理蓝牙。
- 4. 输入Falcon猎鹰F5接收器的蓝牙设备地址和名称(DCI建议使用接收器 识别号码作为其名称) 。

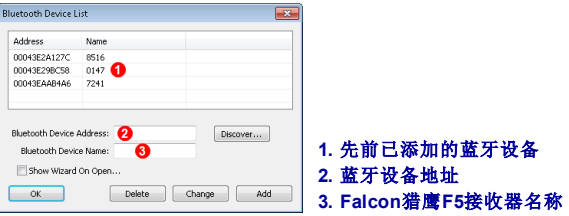

5. 点击添加, 接收器就会被添加到蓝牙设备列表中。点击确认回到上传 控制,进行以下选择:

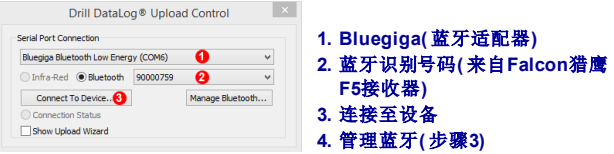

## 将数据上传至计算机 - 3 -

- 1. 在Falcon猎鹰F5主菜单模式下向下切换, 并选择**钻进DataLog** , 再 洗上传作业
- 2. 从列表中选择DataLog作业。此时接收器等待与LWD软件连接。数据 须在15分钟内进行沟通,不然接收器就会关机。
- 3. 经由LWD版本3.0点击上传控制 +,再点击连接至设备。
- 4. 数据传送结束后,接收器会发出嘀声。
- 5. 可以现在或稍后输入或编辑作业信息。结束后,点击确认。数据会在 信息和图表区域显示出来。若要获得更详细的报告,可以添加公用事 业旗标和图表注释。

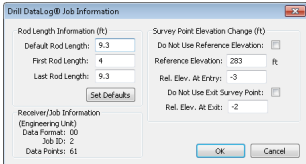

#### LWD 3.0特性

开启一个作业后,LWD应用程序会显示关于该作业和钻进数据的详细信 息,包括钻进路径轮廓图。压力数据会在一个单独的压力图表中显示出 来。软件的许多菜单项目也会以图标形式出现在工具栏内。

#### 其他资源

除了LWD软件中的帮助功能外,LWD闪存USB盘中还有更多的操 作手册。

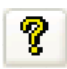

## 建立公用事业旗标 - 4 -

公用事业旗标条目会在图表区域及打印出的钻进轮廓报告中显示出来。

- 1. 在想要显示公用事业旗标的位置按 住大小写键,同时点击轮廓图。打 开公用事业旗标对话框,同时显示 自动输入点的位置数据。
- 2. 选择公用事业类型。
- 3. 点击添加可将一个新的公用事业旗 标放入列表,然后点击确认,将旗 标添加到图表上。

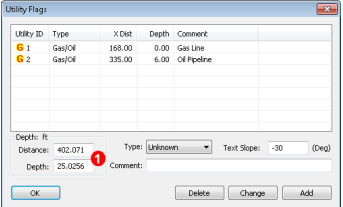

双点某个现有的公用事业旗标,可以改变其属性或将其删除。

#### 建立图表注释

图表注释用形状和标题来识别各种功能并添加注释,使其出现在图表区 域和打印出的钻进轮廓与压力报告中。

- 1. 按住大小写键,用鼠标在希望图上 出现注解的地方拉出一个方格。此 时会打开确定注释位置对话框,系 统会自动输入对话框的坐标位置。
- 2. 选择注释的形状、颜色和标题。点 击添加可将注释放入列表,然后点 击确认,将注释添加到图表上。

双点某个现有的注释,可以改变其属 性或将其消除。

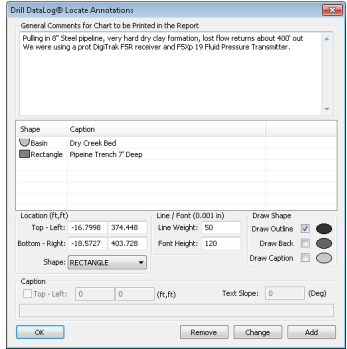

# DIGITRAK LWD 典型的屏幕显示

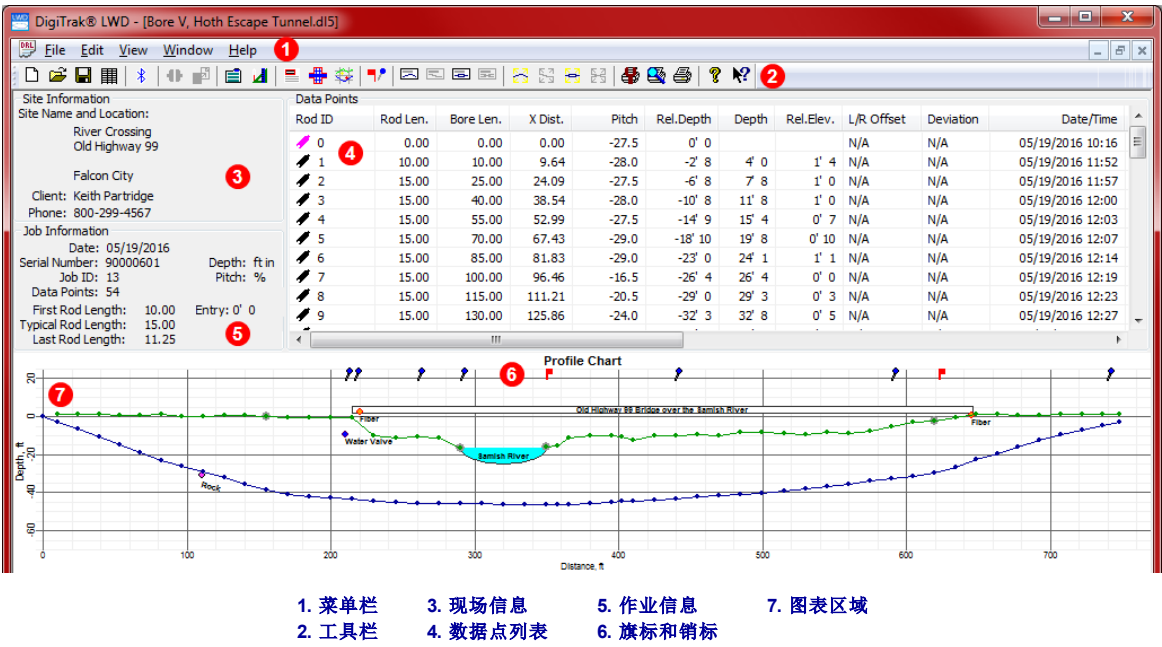

## 钻进图

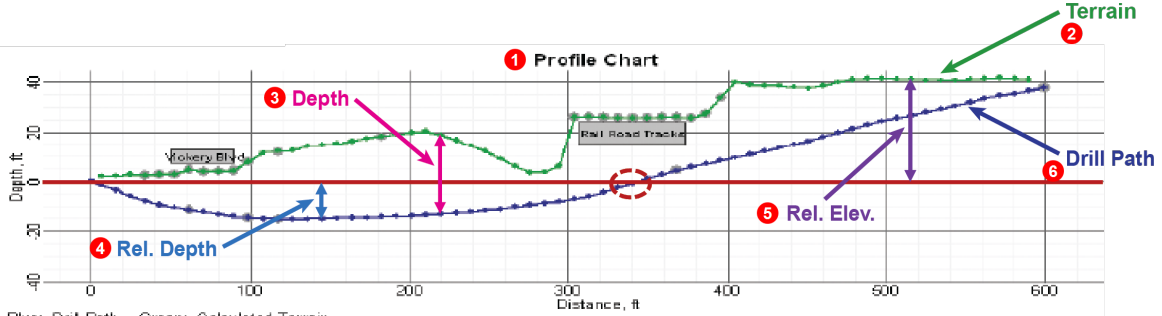

Blue: Dril Path -- Green: Calculated Terrain.

- ►钻进路径——基于倾角 x钻杆长度, 并决定相对 深度。
- ► 钻径长度 ——已安装的钻杆总长度。
- ► X距离 ——自入口处的距离。
- ▶ 地形——绘制在钻进路径上方的深度记录, 基于Falcon 猎鹰F5接收器记录的数据。
- ▶ 104米(340英尺)距离处 的相对深度是20.3厘米(8英寸), 因此钻进路径与钻机钻入点在同一个计算高程上。

详细信息请参阅网站上的系统操作手册,网 址:[www.DigiTrak.cn](http://www.digitrak.cn/)。若有任何疑问,请联络当地的DCI办事 处:86.21.6432.5186或美国客户服务1.425.251.0559。

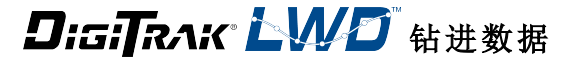

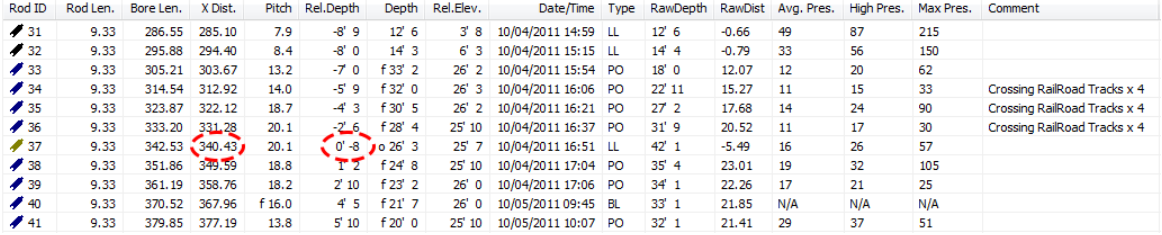

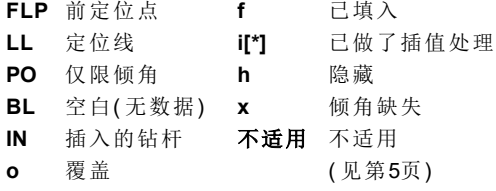

有关如何使用旗标、销标、偏离和偏移功能方面的信息, 请参阅DataLog/3.0版LWD操作手册。

观看我公司的**DigiTrak®**网上培训视频,网址: *www.YouTube.com/DCIKent*

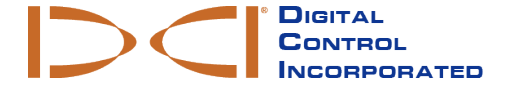

Printed: 5/15/2018